## Xcode4 で学ぶ Objective‐C プログラミング入門

Xcode 5 対応

2014.4.3

ダウンロードしたサンプルプロジェクトについて

 ダウンロードしたサンプルプロジェクト自体は、Xcode 5 でもそのまま Run できるように なっています。

 ワークスペースウィンドウに表示されるワーニングが気になる人は、次のようにしてプロジェ クトを更新してください。

注) Run するために必要な作業ではありません。また、239 ページで説明している usleep(20000); に対するワーニングはこの作業では取りはぶけません。これは Xcode 4 の時 から出しているワーニングです。実験用の追加処理なのでそのままワーニングを出したままにし ています。ちなみにこちらのワーニングを取りはぶくには「#include <unistd.h>」という行を 「#include <stdio.h>」の後ろに追加します。

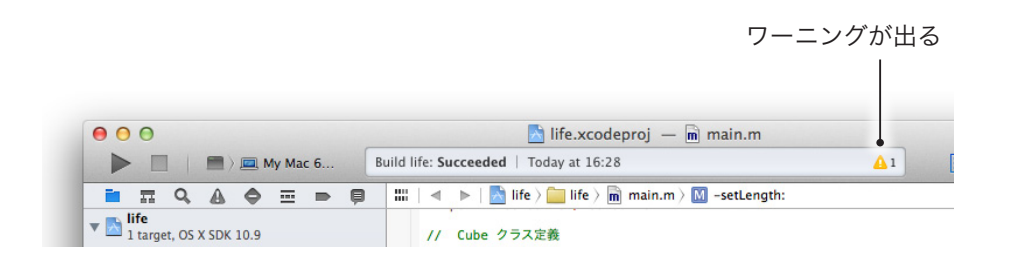

❶最初に Show the Issue Navigator を選んで、表示されたワーニング項目をクリックします。

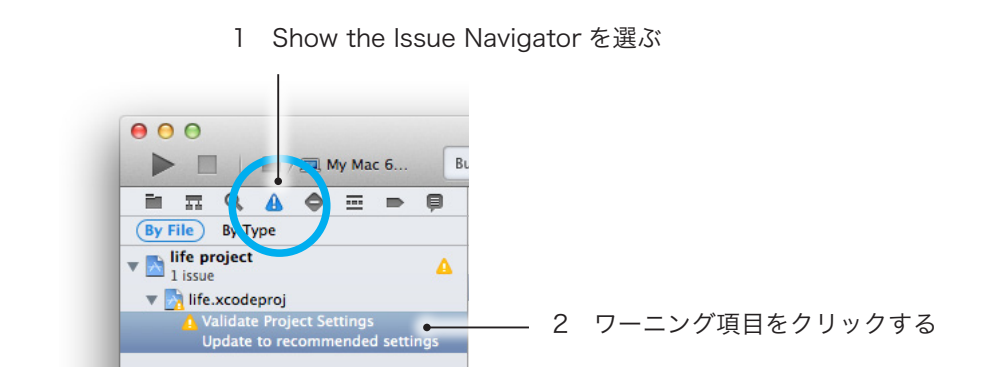

 ❷ワーニングを解決するための推奨作業内容を確認する画面が表示されるので、Perform Changes ボタンをクリックしてプロジェクトを更新します。

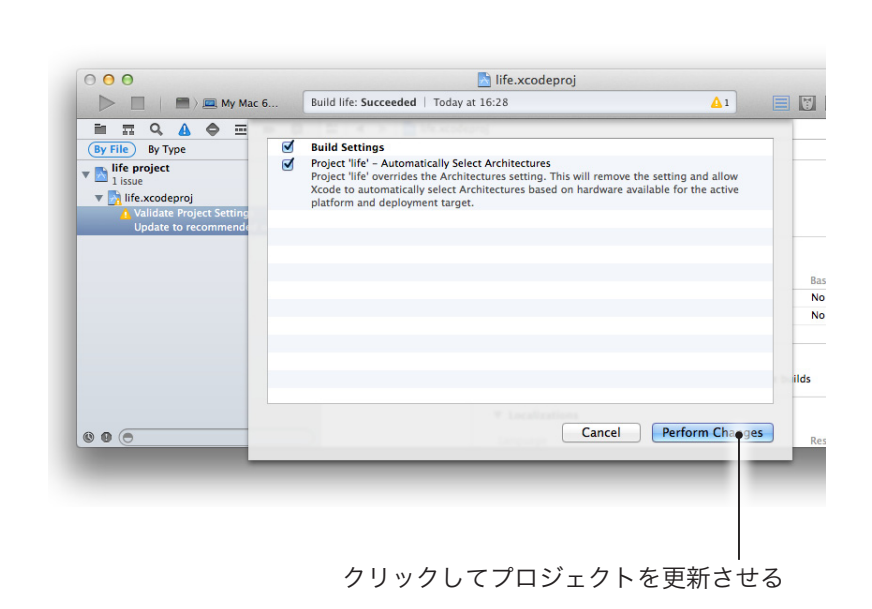

 ❸元の状態に戻せるようにしておくかと尋ねられるので Enable ボタンをクリックします。 今回のような更新なら Disable ボタンを選んでもかまわないでしょう。

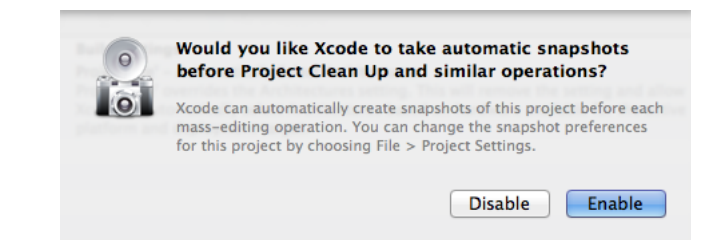

 Enable ボタンをクリックした場合は、必要なら File → Rstore Snapshot…メニューで元の 状態に戻す事ができるようになります。

 また、XIB ファイルを選ぶと Xcode 5 の最新機能を使えるようにファイルを更新するか尋ね られるので、Upgrade ボタンをクリックしてください。

> XIB ファイルを選ぶと、Xcode 5 の最新機能を使えるように ファイルを更新するか尋ねられる

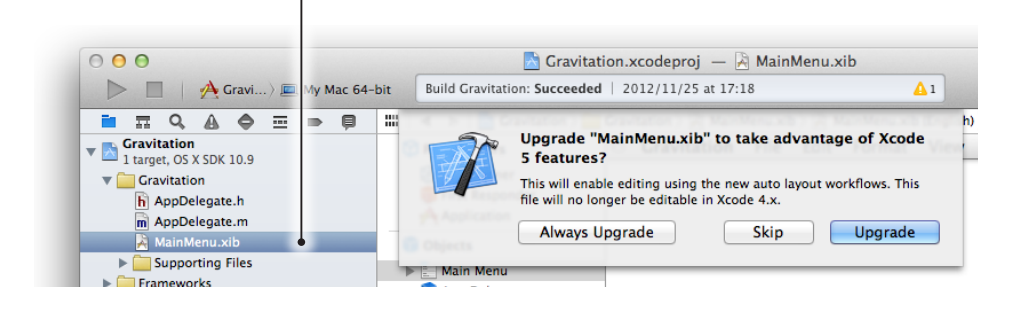

Run するだけなら Skip ボタンをクリックして更新しない事を選んでもかまいません。

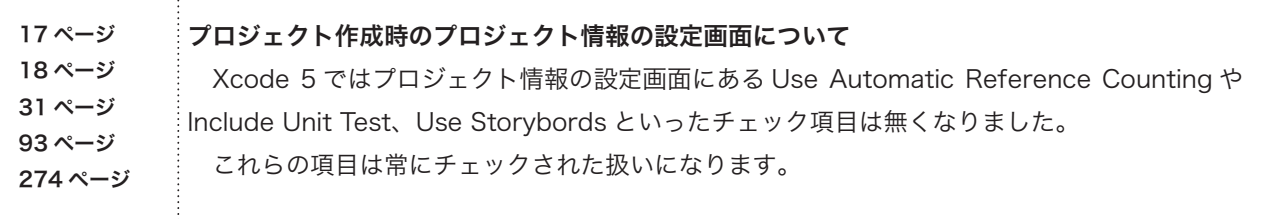

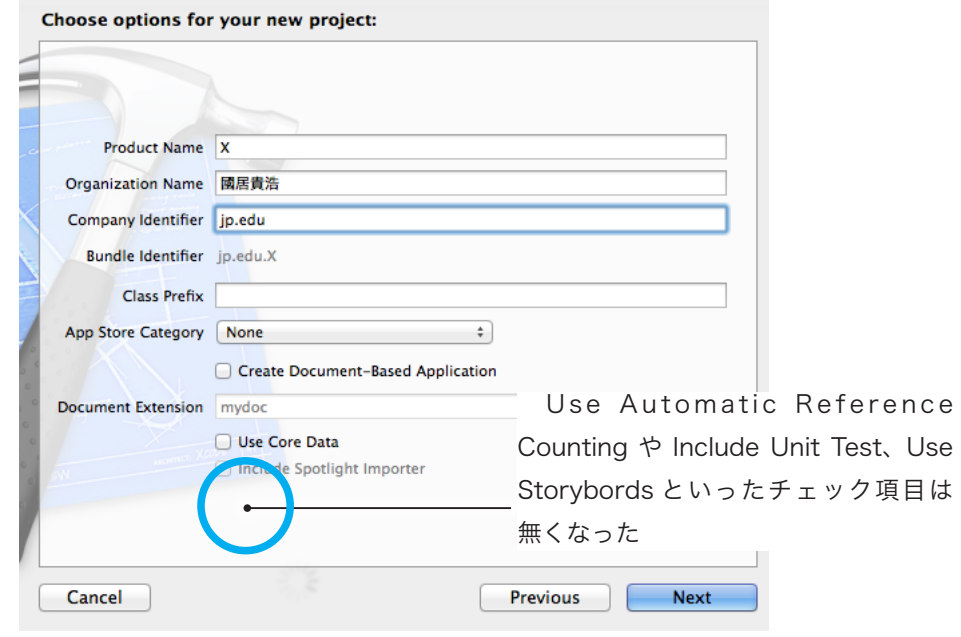

例) Xcode5 でのプロジェクト情報の設定画面 (31 ページ)

 そして Include Unit Test がチェックされた扱いになるので、作成されたプロジェクトには「プ ロジェクト名」+「Test」という Unit Test 用のグループが追加されます。 わざわざ削除する必要はありませんが、本書で利用する事はありません。

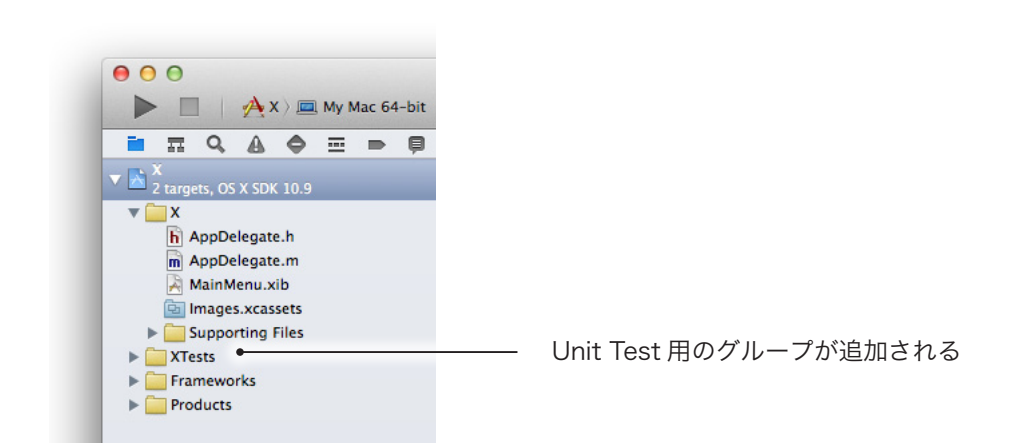

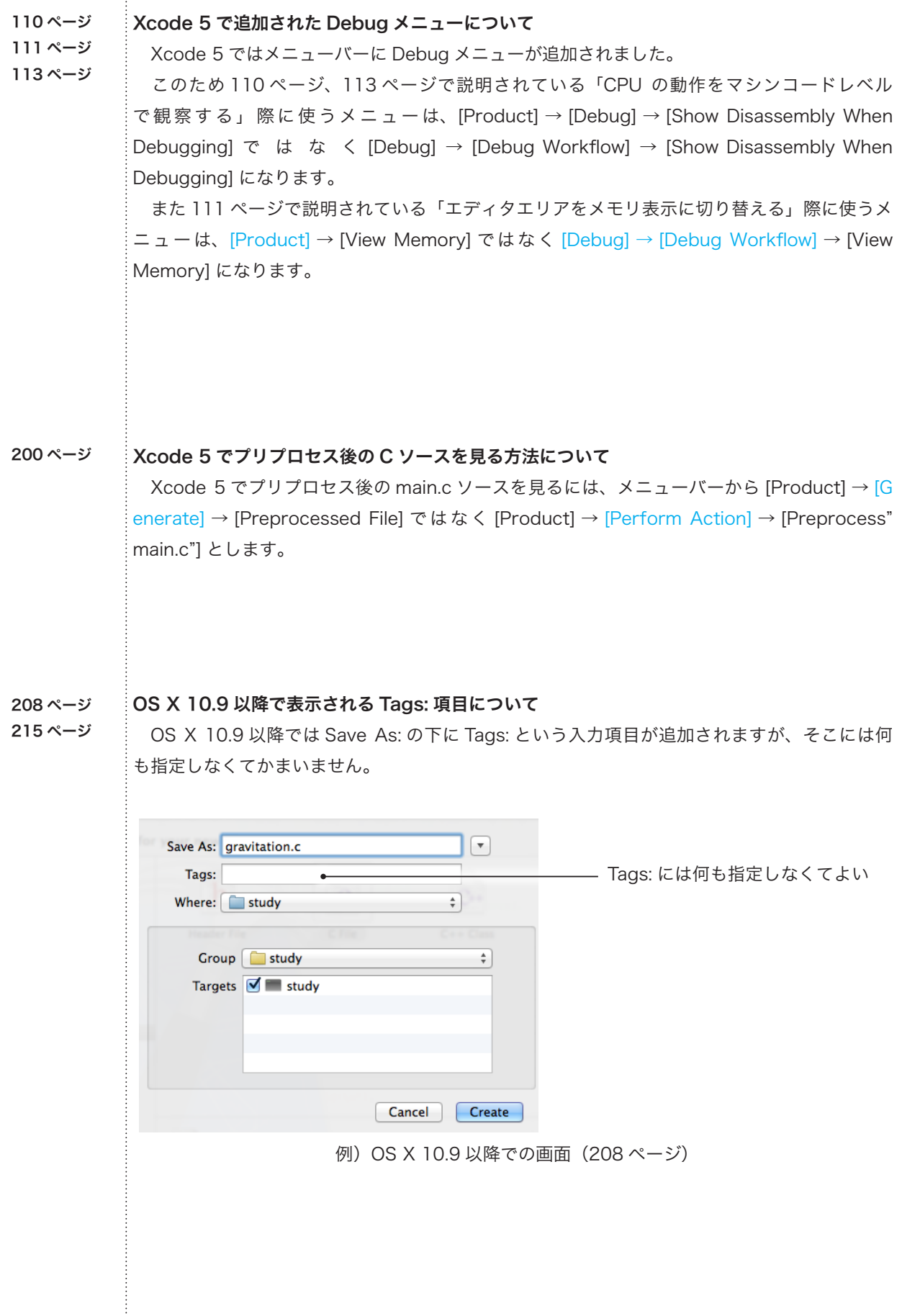

ŧ

313 ページ

341 ページ

357 ページ

362 ページ

Use Automatic Reference Counting のチェックについて

 313 ページ最後の説明に「また、プロジェクト作成時に、プロジェクト情報設定画面で Use Automatic Reference Counting にチェックを入れている場合 ( 以後、ARC が On と表示す る )、解放処理はコンパイラが代 行してくれるようになります。」とありますが、Xcode 5 では 常にチェックを入れている状態となります。

 同じく 341 ページの後半にある「それは、これまでプロジェクト情報の設定画面で無条 件 に 設 定 し て き た Use Automatic Reference Counting…」 も、Xcode 5 で は 常 に Use Automatic Reference Counting はチェックを入れている状態となります。

 357 ページの最後にある「通常はプロジェクトテンプレートを選ぶ段階で Use Automatic Reference Counting に チェックを入れてください。」や 362 ページの「最初から Use Automatic Reference Counting のチェックを付けてプロジェクト life を作り直してくださ い。」も、Xcode 5 では何もしなくても Use Automatic Reference Counting はチェックを 入れている状態となります。

## Xcode 5 で習作コマンドラインツール life プロジェクトを作る場合に、Automatic Reference Counting を使わないようにする方法について 343 ページ 344 ページ

 Xcode 5 からはプロジェクトを作る際に、Use Automatic Reference Counting 項目が表 示されなくなりました。いつでも Use Automatic Reference Counting 項目がチェックされ ている状態として扱われます。

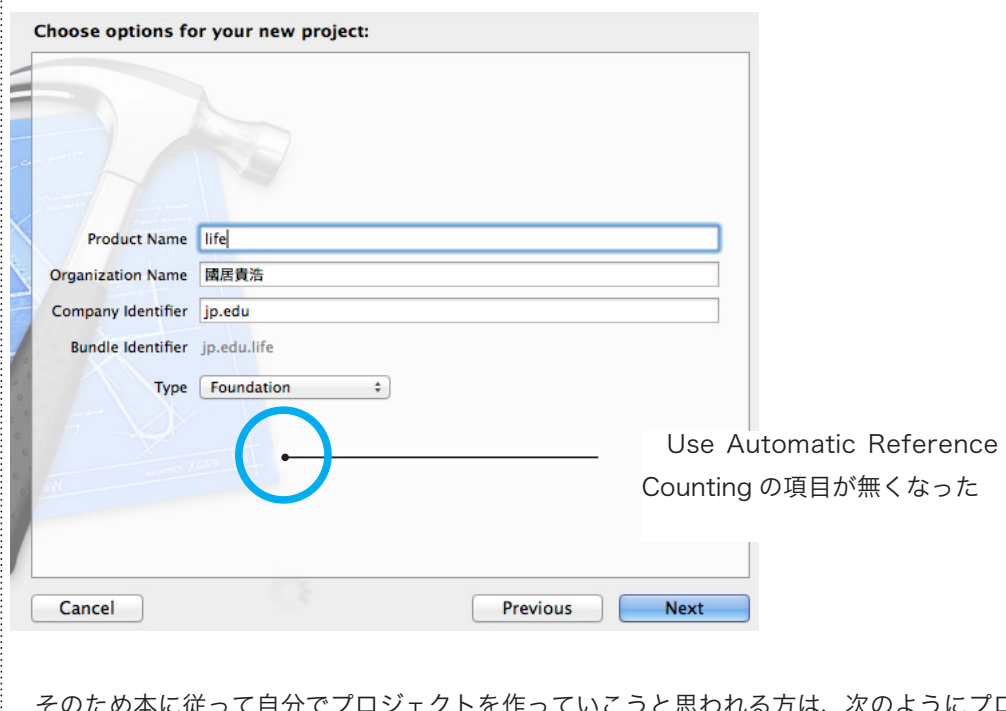

万は、次のようにプロジェ クトのコンパイラに対する設定を直接変更してください。

まず、344 ページに従ってプロジェクトを作成するところまでは同じです。

 この時、Xcode 5 では Use Automatic Reference Counting のチェックボックスは表示さ れません。気にせずそのまま作成してください。

 そして開いたワークスペースウィンドウでナビゲーションエリアから life プロジェクト項目を 選んで、右のエディタエリアに表示される TARGET タブで life を選び、Build Settings タブの Apple LLVM 5.0 - Language - Objective C グループの Objective-C Automatic Reference Counting 項目を NO にします。

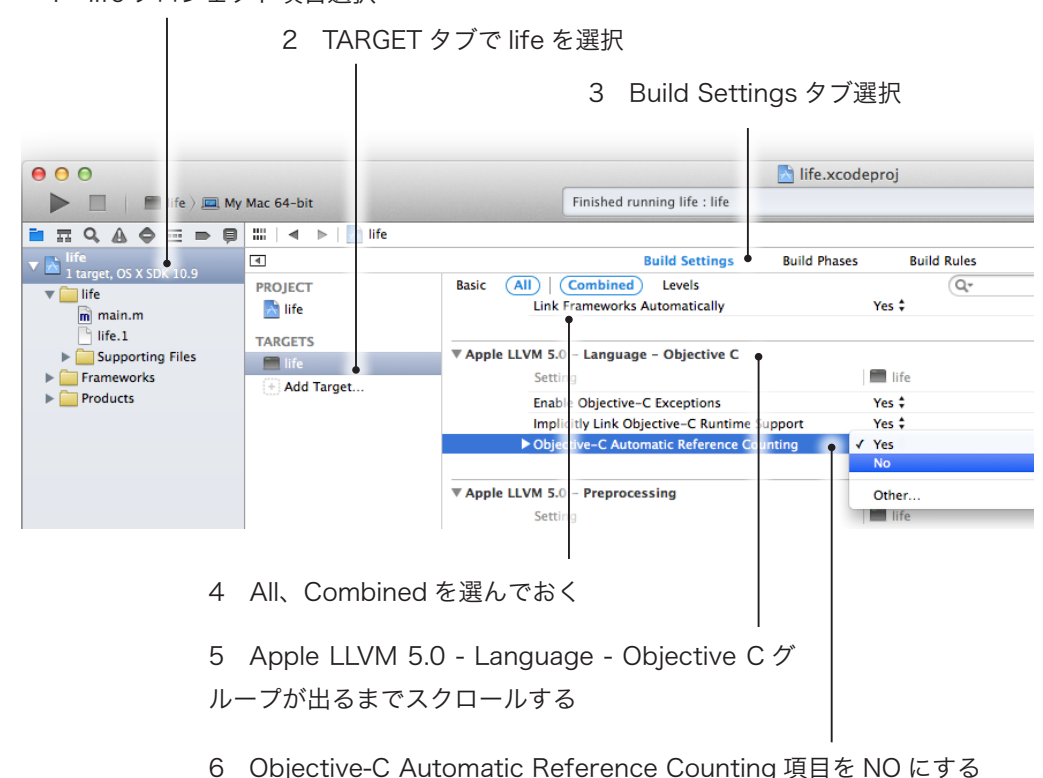

1 life プロジェクト項目選択

これで本にしたがった記述ができるようになります。

 以上で Xcode 5 対応の説明を終わります。 お疲れさまでした。